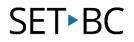

### **JAWS – Navigating Google Slides**

#### Introduction

This tutorial will explain how to use JAWS to open a Google Slides presentation, browse through the slides, and listen to its content.

#### **Learning Objectives**

Completion of this tutorial will give you experience with:

- Opening a Google Slides presentation.
- Reading a Google Slides presentation.

#### This tutorial assumes that you have

- A Google account.
- Google Chrome as the web browser.
- Basic skills using JAWS and web browsers.
- Basic skills with digital presentation programs.

#### **Case Study**

Hannah is a Grade 8 student in a school that uses Google Workplace for Education apps. Her teachers often use Google Slides as a presentation tool. These presentations are shared with Hannah using her student Google account. She would like to open and read the presentations during her study time.

www.setbc.org

Page 1 of 6

## SET►BC

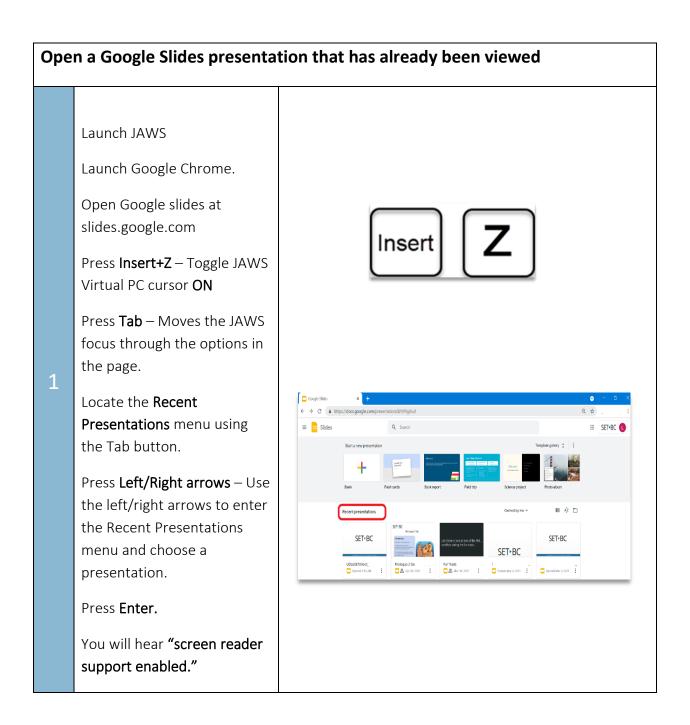

www.setbc.org

Page 2 of 6

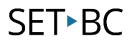

| Оре | n a presentation that has b                                                                                                    | een shared and not viewed.           |
|-----|----------------------------------------------------------------------------------------------------|--------------------------------------|
| 2   | Press <b>Tab</b> to move the JAWS<br>focus to the Open file picker<br>icon.<br>Press <b>Enter</b> .                                                                                                    | File picker icon       Øwned by me ▼ |
| 3   | Open a file dialog box is<br>open.<br>Press <b>Tab</b> to move focus to<br>the My Drive tab<br>Press <b>right arrow</b> to move<br>focus to <b>Shared with me</b> tab<br>Press <b>Enter</b> .<br>Use <b>left/right arrows</b> to<br>select the desired<br>presentation.<br>Press <b>Enter</b> . |                                      |

www.setbc.org

Page 3 of 6

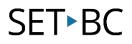

| Navi | gate the filmstrip column                                                                                                    |                                                                                                    |
|------|----------------------------------------------------------------------------------------------------|----------------------------------------------------------------------------------------------------|
| 4    | The filmstrip column is the left<br>sidebar of Google Slides. It<br>displays thumbnails of the<br>slides in the presentation.<br>Browsing through the<br>thumbnails gives you an<br>overview of the content of<br>each slide.<br>When you open a<br>presentation, the JAWS focus<br>will be on the first slide in the<br>filmstrip column.<br>Press <b>page down</b> – next slide<br>Press <b>page up</b> – previous slide<br>Press <b>Tab</b> – navigate to the<br>main canvas to hear the<br>contents of the highlighted<br>slide. | CALLER<br>CALLER<br>CALLER |

www.setbc.org

Page 4 of 6

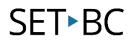

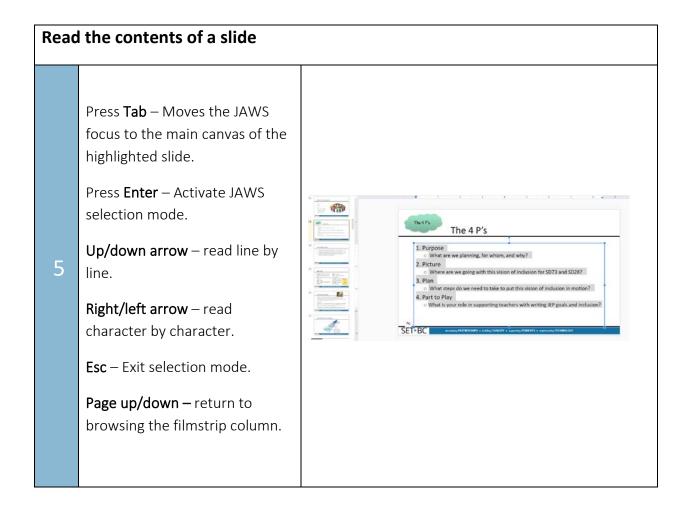

www.setbc.org

Page 5 of 6

# SET►BC

### Тір...

Google Apps accessibility settings must be enabled for JAWS to function smoothly. This is typically only done once on the student's device. To enable accessibility settings:

| Dpen Google Slides $ ightarrow$ Tools menu $ ightarrow$ Accessibly settings $ ightarrow$ Turn on screen reader support - | > |
|----------------------------------------------------------------------------------------------------|---|
| Press OK.                                                                                                    |   |

| <ul> <li>Turn on braille support<br/>Works with third-party braille hardware</li> <li>Turn on collaborator announcements<br/>Know when people enter and exit your files</li> <li>Turn on screen magnifier support<br/>Works with third-party screen magnifier software ?</li> <li>Learn more</li> </ul> | Turn on screen reader s     Required for braille support | support<br>t and collaborator announcements ⑦ |
|----------------------------------------------------------------------------------------------------|----------------------------------------------------------|-----------------------------------------------|
| Know when people enter and exit your files Turn on screen magnifier support Works with third-party screen magnifier software ⑦ Learn more                                                                                                    |                                                          |                                               |
| Works with third-party screen magnifier software ⑦                                                                                                    |                                                          |                                               |
|                                                                                                    |                                                          | 1 A 2 C                                       |
| Cancel OK                                                                                                    | Learn more                                               |                                               |
|                                                                                                    |                                                          | Cancel OK                                     |

www.setbc.org

Page 6 of 6